## 河海大学 VPN 使用指南 (2016 版)

各位老师同学:

为了更好满足广大师生使用VPN,近期信息中心对VPN系统进行了升级,解决了Window10 操作系统以及 MAC 系统的兼容性问题,大大提升了访问的容量和速度,全面提升了运行的性 能。现将 VPN 的使用方式予以明确,欢迎大家使用。

一、使用方式概述

(一)PC 端直接通过网址访问

PC 端上有信息门户和 VPN 登录页面两个入口,用户可以按自己的实际情况选择,用户 名密码统一使用信息门户登录用户名密码,不需另行开通。

1. 信息门户: [http://my.hhu.edu.cn](http://my.hhu.edu.cn/) (勾选下方 vpn 登录)

2.VPN 登录页面:[http://vpn.hhu.edu.cn](http://vpn.hhu.edu.cn/)

注意:

## Windows 系统请使用 IE 浏览器, MAC 系统请使用自带 Safari 浏览器。

第一次使用时系统会自动安装vpn插件,手动安装请访问vpn登录页面,阅读使用说明。 若用户系统中安装有 360、瑞星、金山等安全类软件,建议先暂时关闭退出此类软件后再进 行 VPN 的安装。

从网络安全及保障绝大多数用户的正常使用出发,SSL VPN 系统将只允许访问部分日 常的网络服务,如果连接了 VPN 后,用户的某些网络应用不能正常运行(如 P2P 下载、网络 游戏等),请断开 VPN 后再使用。

访问 vpn 登录页面,如果提示安全证书有问题:如果浏览器出现下图所示提示,请选择 继续浏览此网站。

此网站的安全证书有问题。

此网站出具的安全证书不是由受信任的证书颁发机构颁发的。 此网站出具的安全证书是为其他网站地址颁发的。

安全证书问题可能显示试图欺骗您或截获您向服务器发送的数据。

建议关闭此网页, 并且不要继续浏览该网站。

◎ 单击此处关闭该网页。

◎继续浏览此网站(不推荐)。

登录成功后,右下角有 vpn 图标 ,此时可以直接在浏览器输入想要访问的资源网站地址。

(二)移动设备客户端使用方式:

手机上访问 [http://vpn.hhu.edu.cn](http://vpn.hhu.edu.cn/) 显示 app 下载页面,进行 app 下载和安装。

二、PC 机 VPN 使用详细说明

 $(-)$  Windows 系统

1. 在 IE 浏览器下直接输入网址登录门户: [http://my.hhu.edu.cn](http://my.hhu.edu.cn/) 或 http://vpn.hhu.edu.cn,输入用户名密码,勾选下图中红框圈出部分的 VPN 登录,安装插 件跳转进入信息门户主页。如需下载学术论文,请访问图书馆网站 http://lib.hhu.edu.cn/databaselist.html,选择电子数据库检索下载。

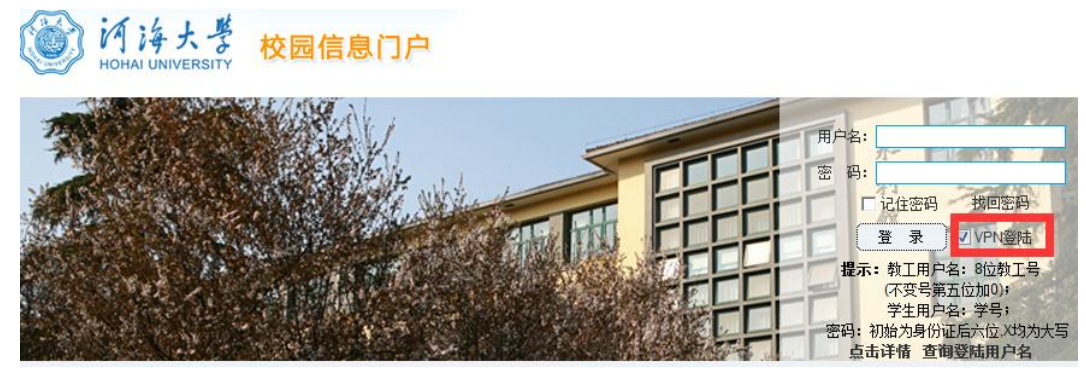

图 1 信息门户登录方式

2. 在 IE 浏览器下直接输入网址登录 VPN 页面, 访问 [https://vpn.hhu.edu.cn](https://vpn.hhu.edu.cn/),输入用 户名、密码及验证码,跳转进入信息门户。首次登录的用户会提示需要安装浏览器插件。

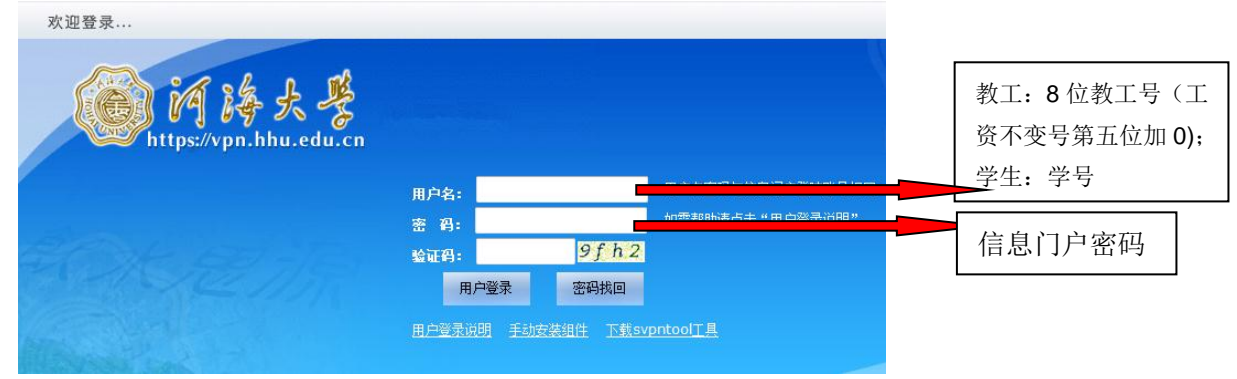

图 2 VPN 页面登录

若浏览器弹出提示"此网站需要安装以下加载项",则单击提示处,选择"为此计算机 上的所有用户安装此加载项",确认安装,如图 3 所示。如果没有出现安装插件项, 请将 vpn 站点加入为可信任站点,并检查 IE 浏览器的"工具"菜单-Internet 选项-安全选项卡-自 定义级别中,将所有与 ActiveX 控件相关的选项启用。

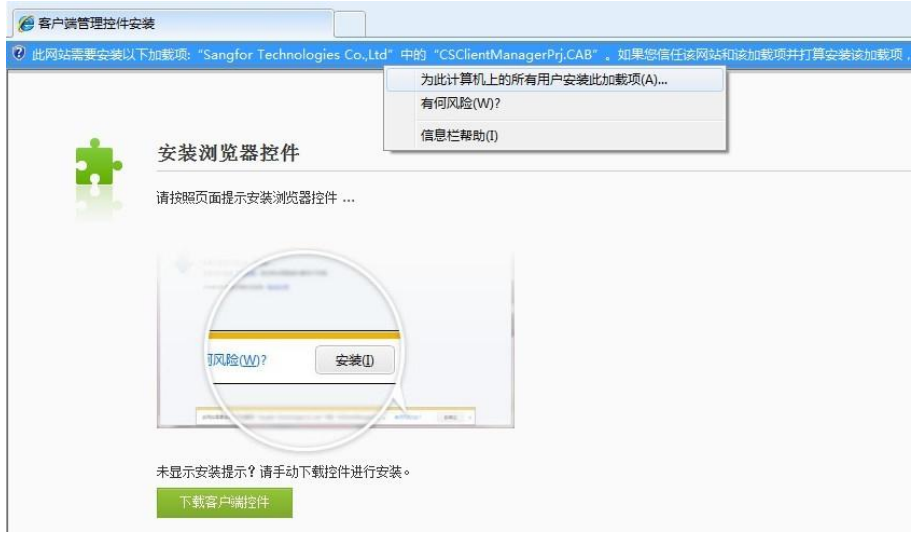

图 3 安装浏览器控件

如果安装插件后页面一直有图标在旋转,显示"正在初始化"而未能正常跳转至信息门 户,请选择 IE 浏览器"工具"选项, 在"兼容性试图"中, 将 hhu. edu. cn 加入列表, 如图 4、图 5 所示(截图为 IE8.0 版本,不同浏览器版本工具菜单选项位置不同,请寻找本机 IE 浏览器上菜单的相应位置)。

and the first product of the

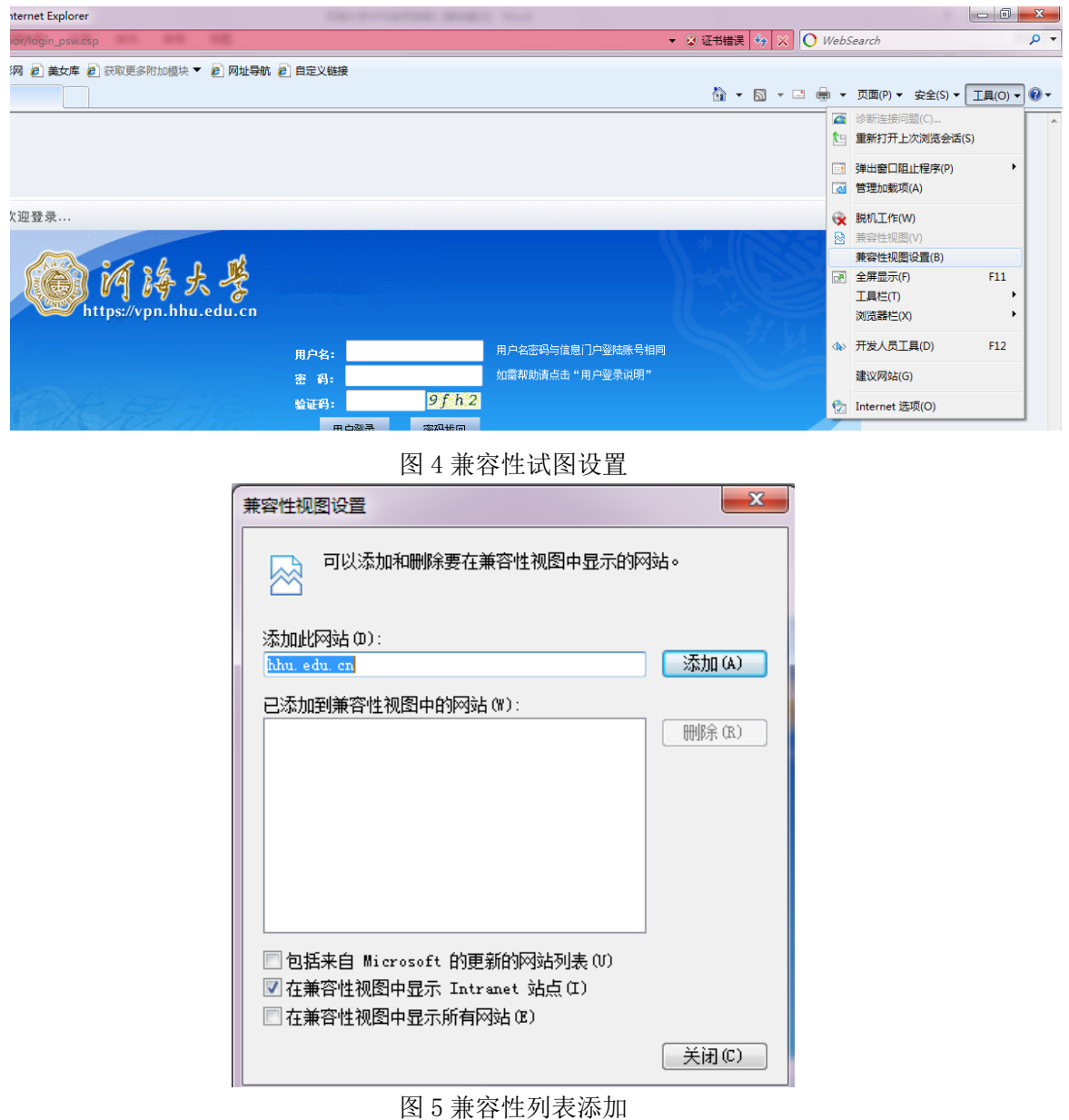

3.控件安装成功后会出现"默认资源跳转中"的等待页面,随后跳转至信息门户的页面, VPN 登录成功。在桌面任务栏上寻找如图 6 所示的程序图标,右键点击调出菜单,可以查看 连接状态,点击"显示资源"可以查看可以使用的校内资源。如需下载学术论文,也可直接 访问图书馆网站 http://lib.hhu.edu.cn/databaselist.html,选择电子数据库检索下载。

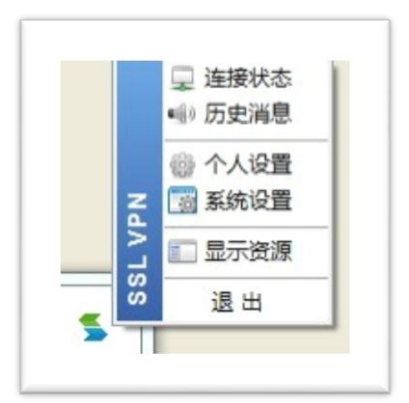

图 6 SSL VPN 状态

4. 退出 VPN 连接。在图 6 所示的右键菜单中, 选择"退出"即可退出 VPN 登录。

(二) Mac 系统

1. 使用 safari 浏览器输入 [http://my.hhu.edu.cn](http://my.hhu.edu.cn/) 或者 http://vpn.hhu.edu.cn, 打开 网页输入用户名和密码,选择 VPN 登录。

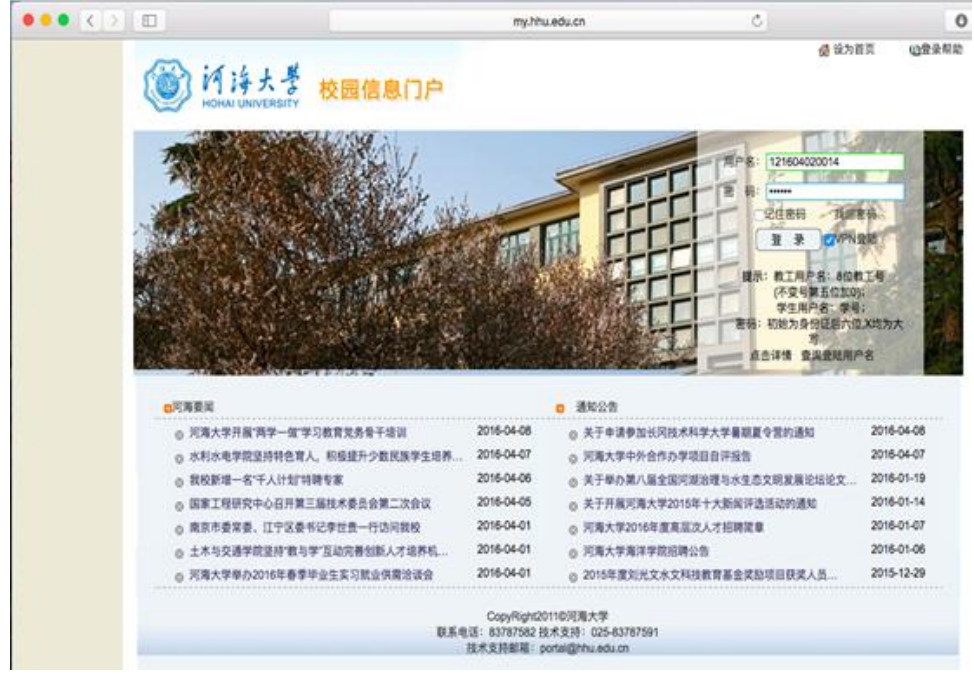

图 7 信息门户登录页面

2. 如果电脑没有安装过 EasyConnect 或者安装过的版本与设备上的版本不一致, 就会 进入下面的界面,点击链接下载 dmg 文件。下载过程中可能会提示是否信任该控件,请选择 "信任"给予授权。

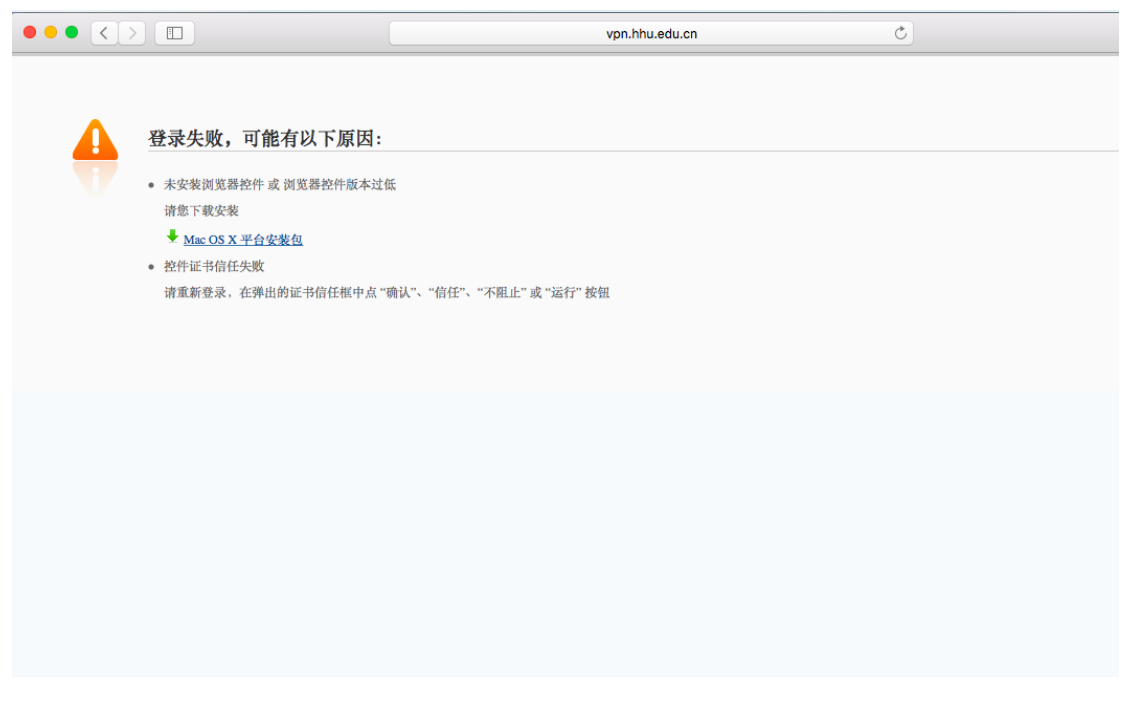

图 8 VPN 控件下载页面

3. 下载完成之后双击安装 dmg 文件,进入安装界面, 双击安装 pkg 文件。然后按照安 装器的提示步骤安装即可。

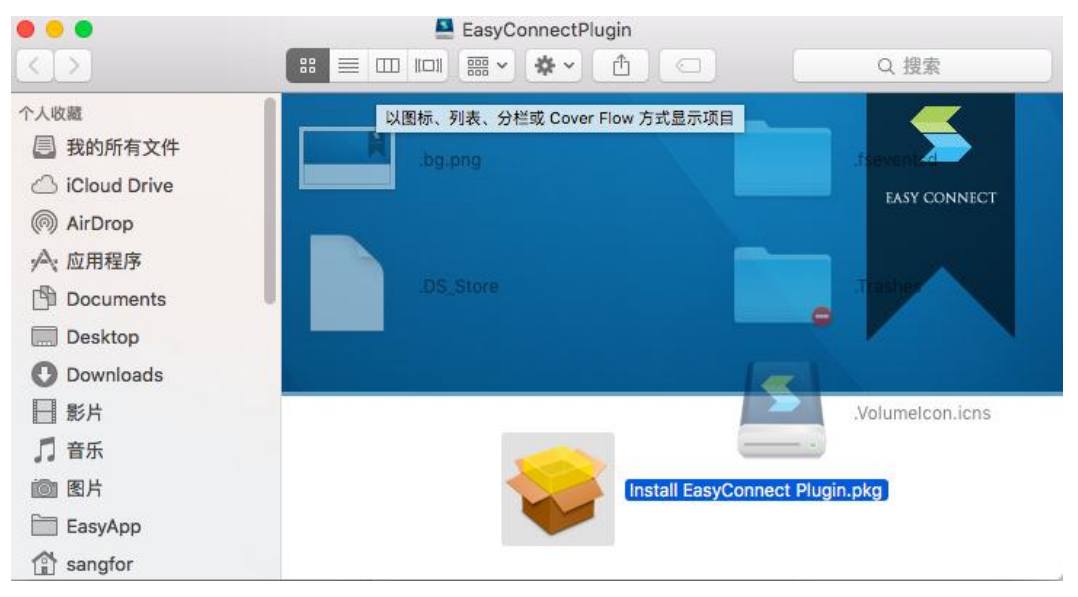

图 9 安装控件

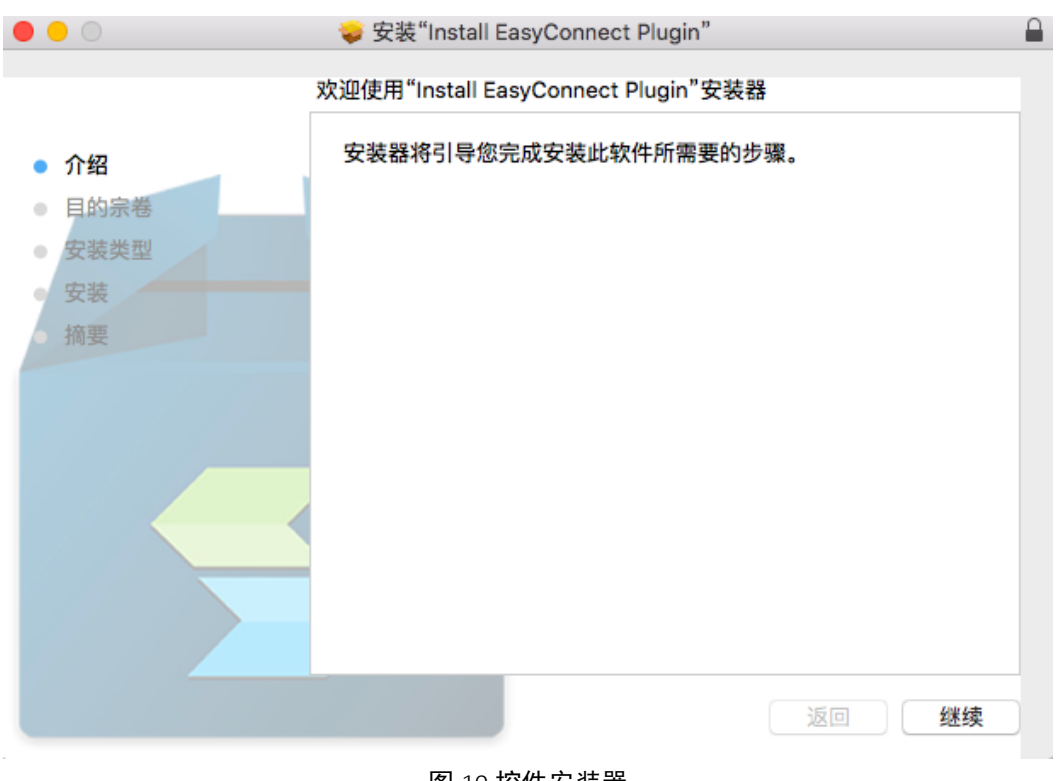

图 10 控件安装器

4. 安装 EC 之后, 重新打开 Safari 重复步骤 1 的操作, 输入用户名及密码进行登录。 在菜单栏上面会有一个 EC 的菜单图标生成,如黑框中标记的(系统版本及各台机器个人设 置各异,可能部分机器不给予显示)。

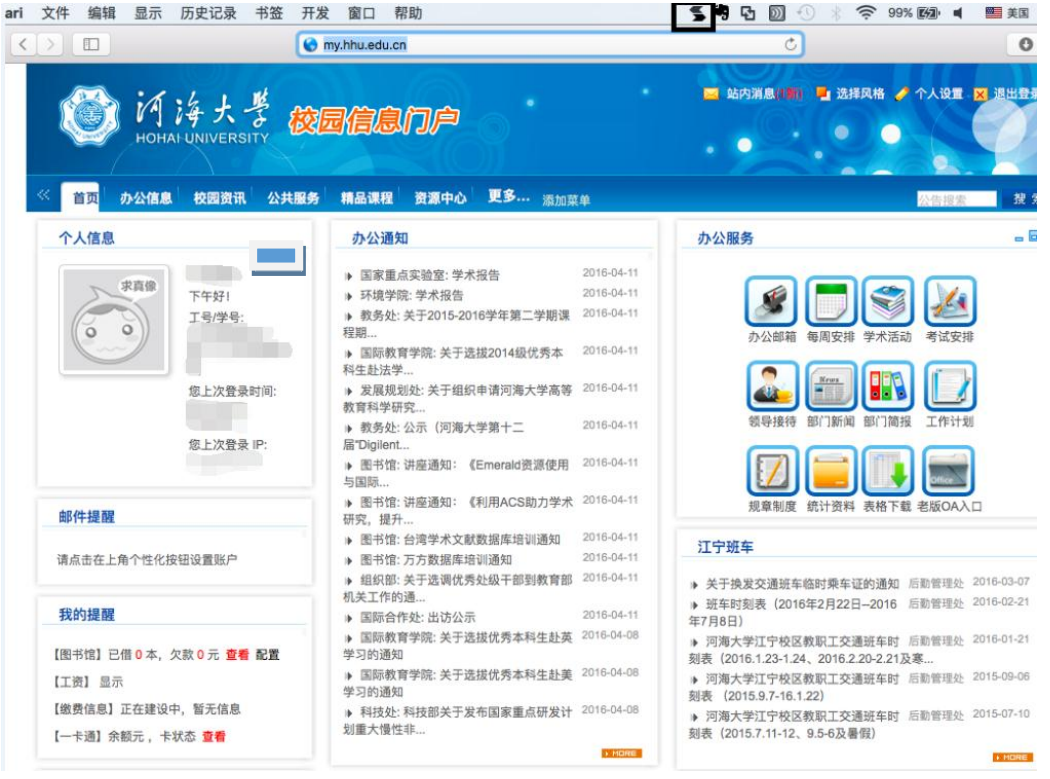

5. 登录成功之后, 访问地址 <http://lib.hhu.edu.cn/databaselist.html>, 选择所需要 的数据库,进行文献的检索及下载。

若仍有疑问请致电信息中心信息管理部 83787591 咨询。

信息中心 2016 年 5 月 10 日